# Reference Guide

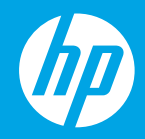

HP Neverstop Laser 1020 series

# **HP Neverstop Laser** 1020 series

# **Reference Guide**

Read this guide to get to know the printer control panel, learn how to interpret control panel light patterns, solve wireless connection problems, and find more information.

## **Printer control panel**

**NOTE:** The control panel buttons differ depending on your device model.

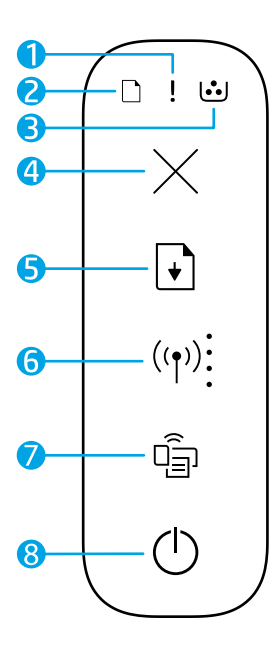

- **1 Attention** light!
- **2 Paper** light
- **3 Imaging Drum** light
- **4 Cancel** button  $\times$
- **5 Resume** button **<b>b**
- **6 Wireless** button/light**\* Wi-Fi Signal Strength** indicator
- **7 Wi-Fi Direct** button/light**\***
- **8 Power** button/**Ready** light
- **\*** Wireless models only

# **Control panel light patterns**

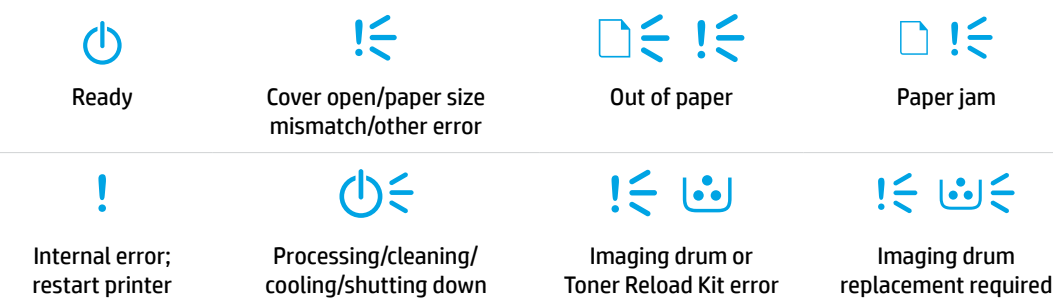

For more information about solving common printer problems, download the User Guide from **[www.hp.com/support/Neverstop1000](https://www.hp.com/support/Neverstop1000)**. To resolve wireless connectivity problems, see ["Troubleshoot wireless](#page-3-0)  [setup" on page 2.](#page-3-0)

# **Check toner level**

When the toner in the printer runs low, you will need one or two HP Toner Reload Kits to add toner. You can purchase original HP Toner Reload Kits from **[www.hp.com/buy/supplies](https://www.hp.com/buy/supplies)** or your local HP reseller. Check the toner level indicator on the front of the printer to determine when to add toner.

#### **Toner level indicator states**

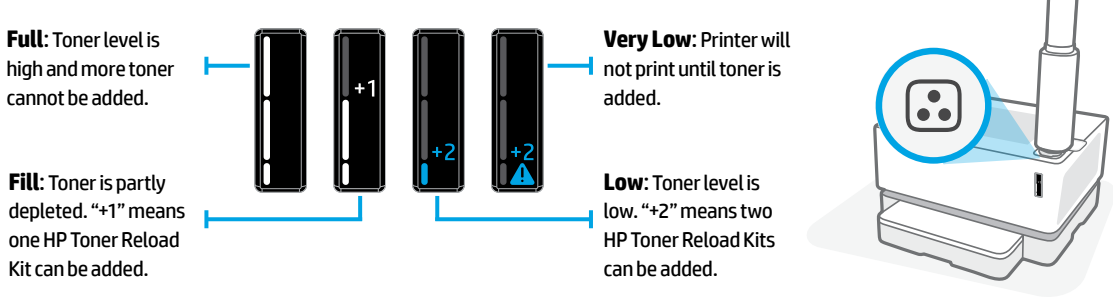

Toner can be added when the Reload Status light **c** next to the reload port glows white. Toner cannot be added when the light is off. To learn how to add toner, follow the instructions on the HP Toner Reload Kit or download the User Guide from **[www.hp.com/support/Neverstop1000](https://www.hp.com/support/Neverstop1000)**.

## <span id="page-3-0"></span>**Troubleshoot wireless setup**

As directed in the setup guide, download and install the HP printer software, and follow the instructions in the software to connect the printer to your wireless network.

When the printer has successfully connected to your wireless network, the **Wireless** light ( $\{\uparrow\}$ ) on the printer control panel stops blinking and remains steady blue. If the light does not turn steady blue, try the following solutions

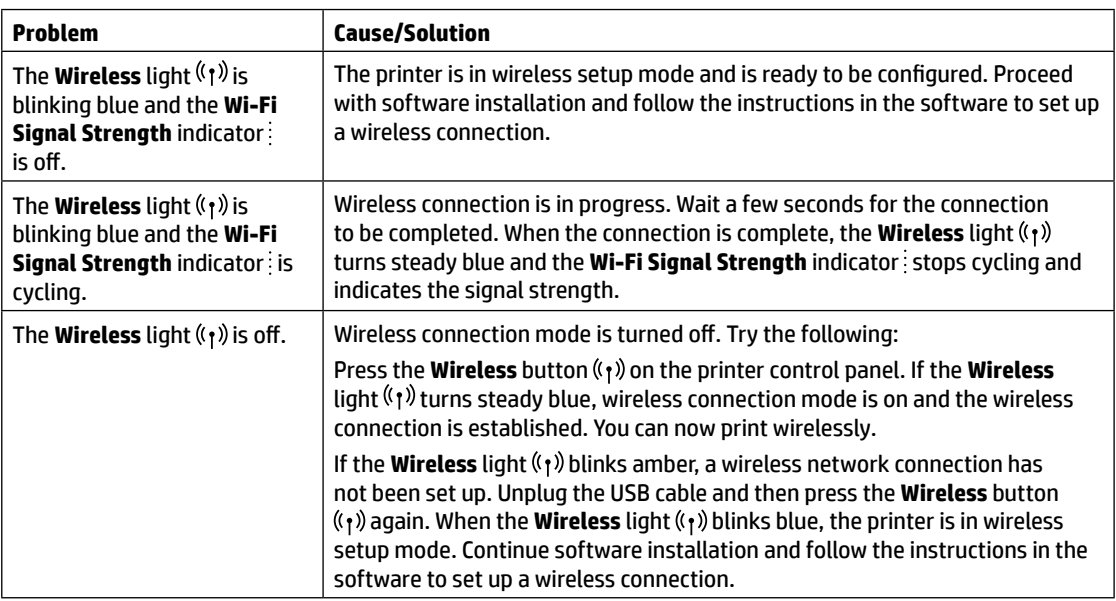

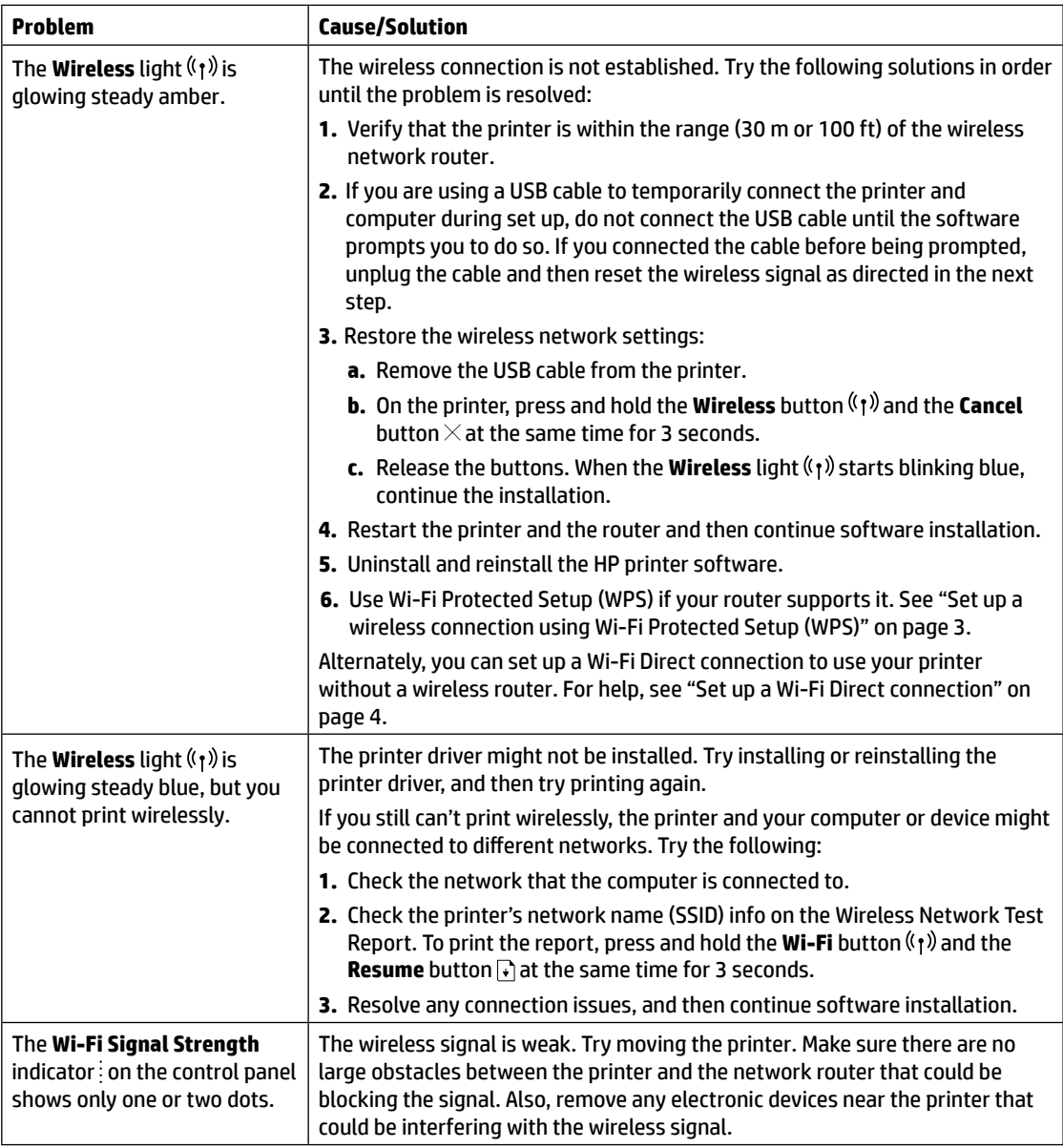

#### <span id="page-4-0"></span>**Set up a wireless connection using Wi-Fi Protected Setup (WPS)**

- **1.** Press the WPS button  $\varnothing$  on your router.
- **2.** Within two minutes, press and hold the **Wireless** button ( $\uparrow$ ) on the printer control panel for 3-5 seconds.
- **3.** Wait about two minutes until the **Wireless** light <sup>((</sup>1)<sup>)</sup> stops blinking and glows steady blue, indicating the connection is established, and then continue software installation.

If the printer Wireless light <sup>(f)</sup> turns amber and the **Cancel** light starts blinking, WPS setup mode has timed out or an error has occurred. Press the **Cancel** button  $\times$ , and then repeat the above steps to set up the connection.

#### <span id="page-5-0"></span>**Set up a Wi-Fi Direct connection**

Use Wi-Fi Direct to connect to a printer wirelessly—without connecting to an existing wireless network. To use Wi-Fi Direct:

- Make sure the **Wi-Fi Direct** light  $\Box$  on the printer control panel is on. If it is off, press the **Wi-Fi Direct** button  $\Box$
- To check the Wi-Fi Direct name and password, press and hold the **Resume** button  $\downarrow$  on the printer for 3 seconds to print a Configuration Report.

To learn more, visit **[www.hp.com/go/wifidirectprinting](https://www.hp.com/go/wifidirectprinting)**.

## **Configure the input tray for different paper sizes**

**NOTE:** This section is applicable only to printer models that support Legal and Oficio paper sizes.

If your printer supports Legal and Oficio paper sizes, you must change the orientation of the paper-length guide when you switch between large and small paper sizes.

#### **For large paper**

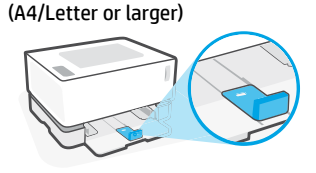

**For small paper** (A5/A6)

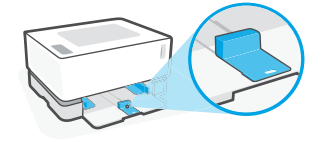

#### **To turn the guide:**

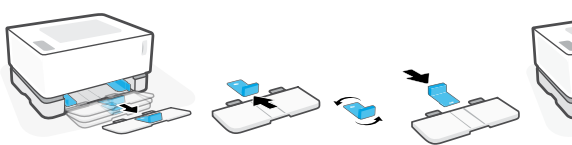

- 1. Tilt up the input tray slightly and pull it off the printer.
- 2. Slide off the guide, turn it around, and slide it back onto the track.

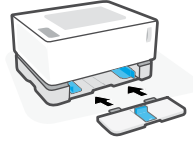

3. Reinstall the input tray.

**NOTE:** The guide is shown being turned for loading paper smaller than A4/Letter. To load larger paper, turn the guide in the opposite direction.

## **Printer operating environment guidelines**

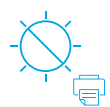

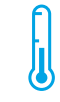

Keep printer out of direct sunlight

Recommended temperature range:  $17.5^{\circ} - 25^{\circ}$  C  $(63.5^\circ - 77^\circ)$ F)

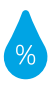

Recommended humidity range: 30% – 70%

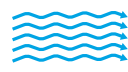

Keep printer in well-ventilated area

Do not exceed voltage limits

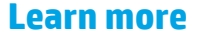

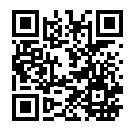

**Product support [www.hp.com/support/Neverstop1000](https://www.hp.com/support/Neverstop1000)**

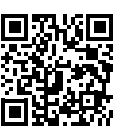

**HP wireless printing [www.hp.com/go/wirelessprinting](https://www.hp.com/go/wirelessprinting)**

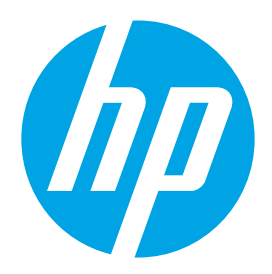

Printed in China © Copyright 2021 HP Development Company, L.P. The information contained herein is subject to change without notice.

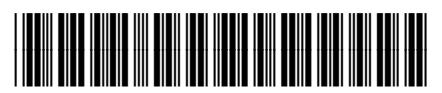

4YE47-90910